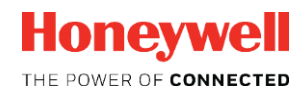

# HONEYWELL TRACE™

## **R121 PATCH 2**

**Software Change Notice**

\_\_\_\_\_\_\_\_\_\_\_\_\_\_\_\_\_\_\_\_\_\_\_\_\_\_\_\_\_\_\_\_\_\_\_

\_\_\_\_\_\_\_\_\_\_\_\_\_\_\_\_\_\_\_\_\_\_\_\_\_\_\_\_\_\_\_\_\_\_\_

**HTDOC-X593-en-121 Patch 2** 

**November 2018** 

### DISCLAIMER

This document contains Honeywell proprietary information. Information contained herein is to be used solely for the purpose submitted, and no part of this document or its contents shall be reproduced, published, or disclosed to a third party without the express permission of Honeywell International Sàrl.

While this information is presented in good faith and believed to be accurate, Honeywell disclaims the implied warranties of merchantability and fitness for a purpose and makes no express warranties except as may be stated in its written agreement with and for its customer.

In no event is Honeywell liable to anyone for any direct, special, or consequential damages. The information and specifications in this document are subject to change without notice.

Copyright 2018- Honeywell International Sàrl

# **Table of contents**

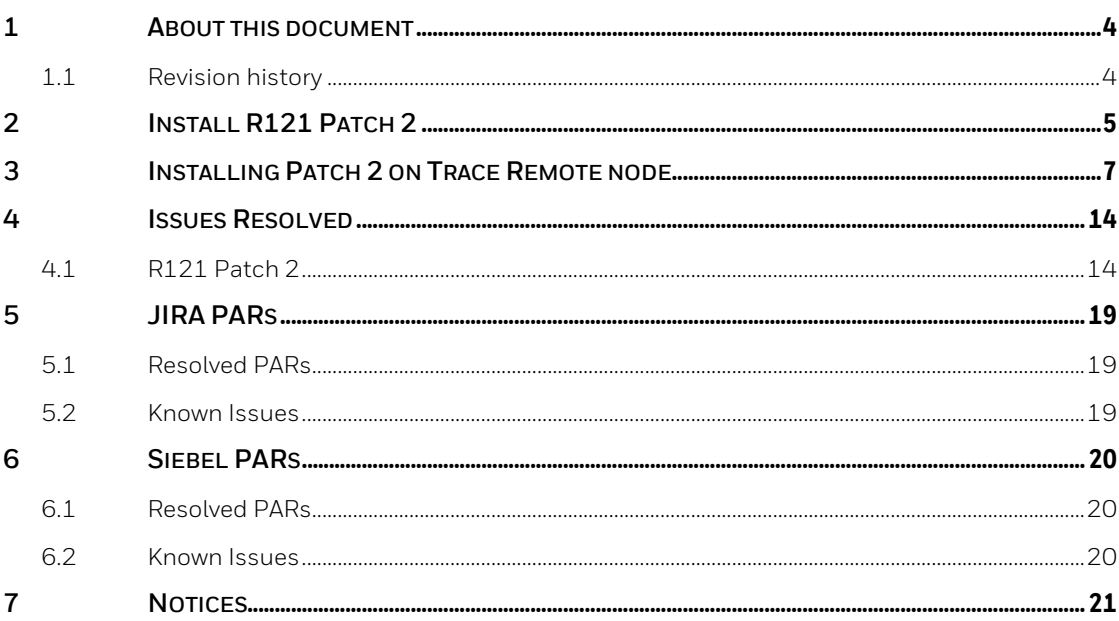

### <span id="page-3-0"></span>**1 About this document**

This Software Change Notice contains important information that must be read prior to installing and working with Honeywell Trace R121 Patch 2. It also contains known issues, documentation updates, and additional information.

### <span id="page-3-1"></span>**1.1 Revision history**

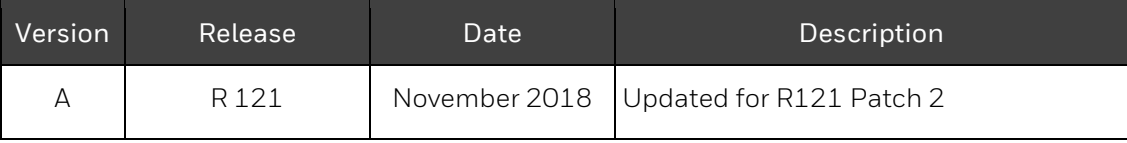

## <span id="page-4-0"></span>**2 Install R121 Patch 2**

Install the cumulative patch **Trace\_121.1.08.4\_REV8** on Honeywell Trace Server (L3 and L3.5), Offline Data Collector, and remote nodes.

This patch is NOT applicable for:

Experion Server node

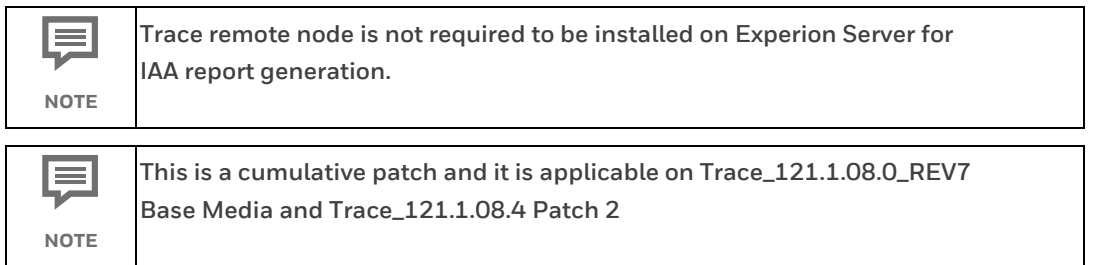

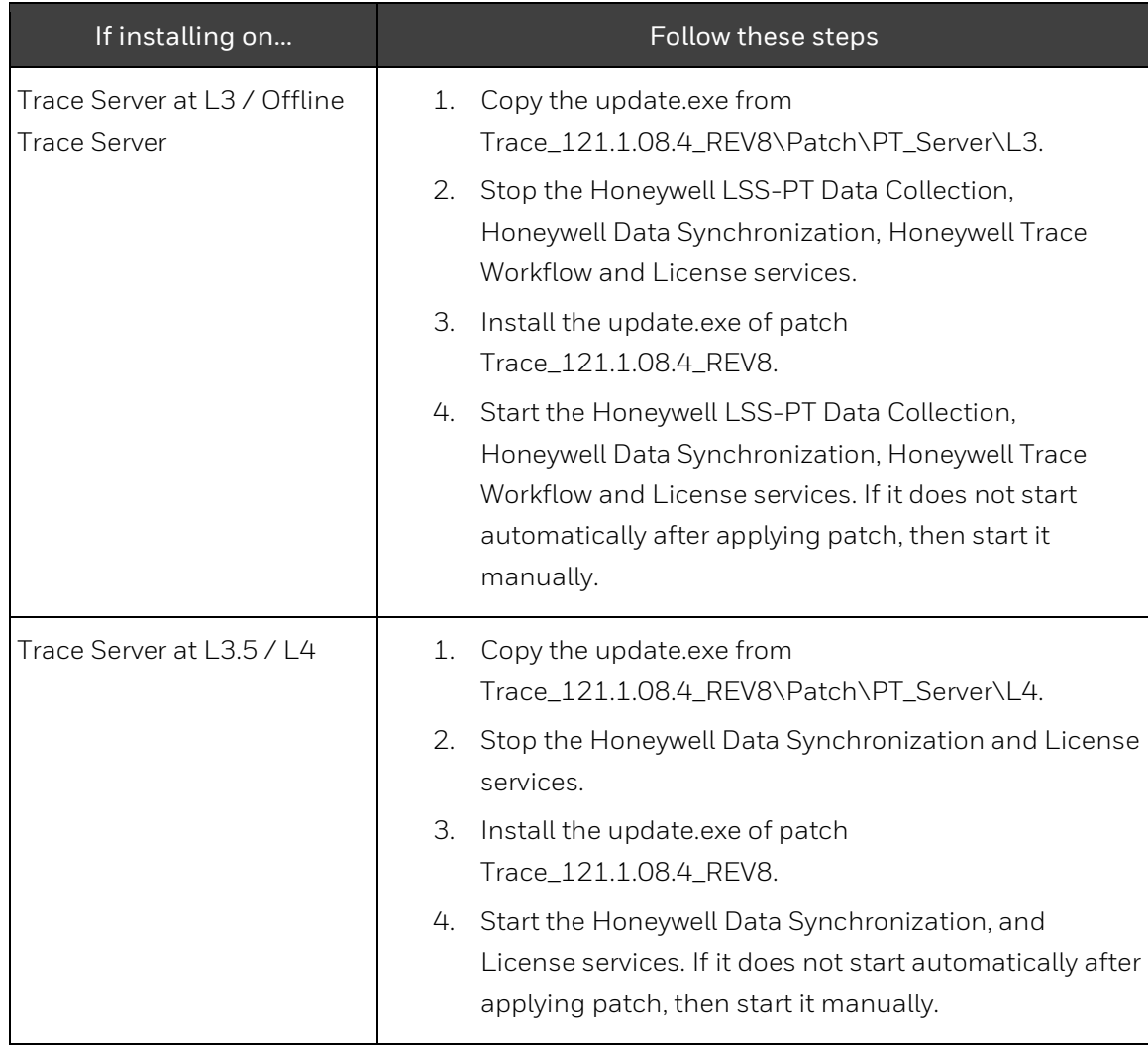

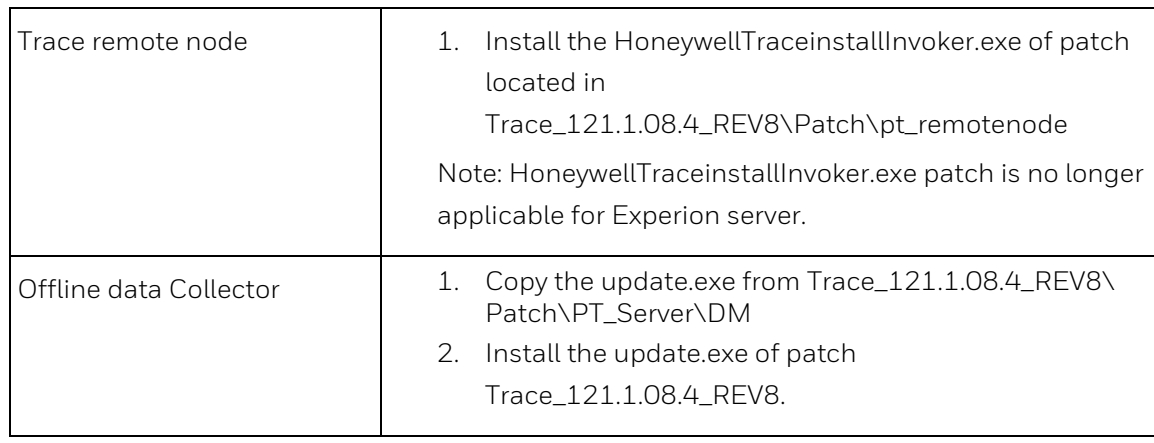

### <span id="page-6-0"></span>**3 Installing Patch 2 on Trace Remote Node**

To install Honeywell Trace Remote Node:

**1.** From the installation media, access the **<drive>:\ Setup\Packages\pt\_remotenode** folder. Right-click the **HoneywellTraceInstallInvoker.exe**, and select **Run as Administrator** to launch the installer. Acknowledge the confirmation message.

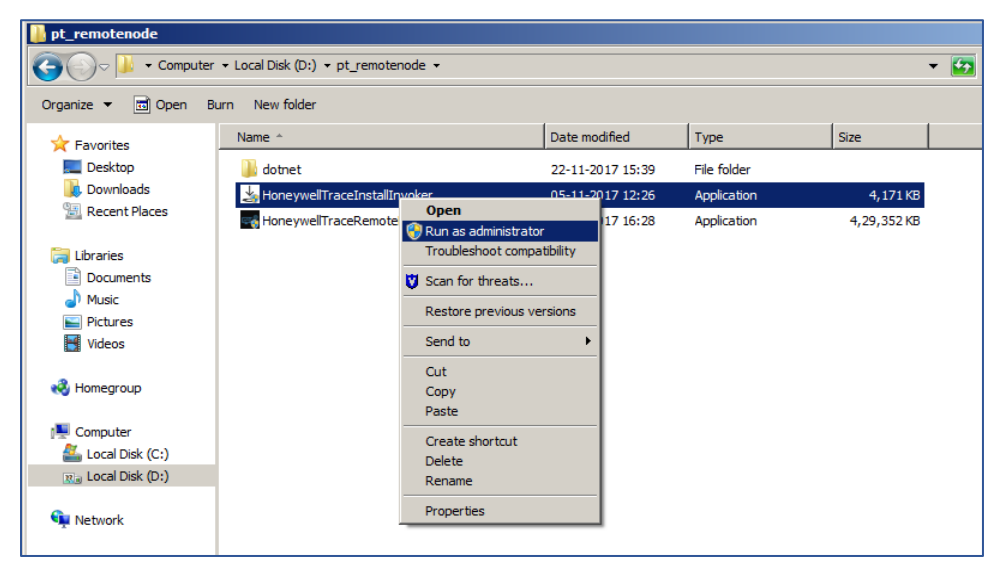

**2.** The installation wizard's **Welcome** screen appears. Click **Next** to continue.

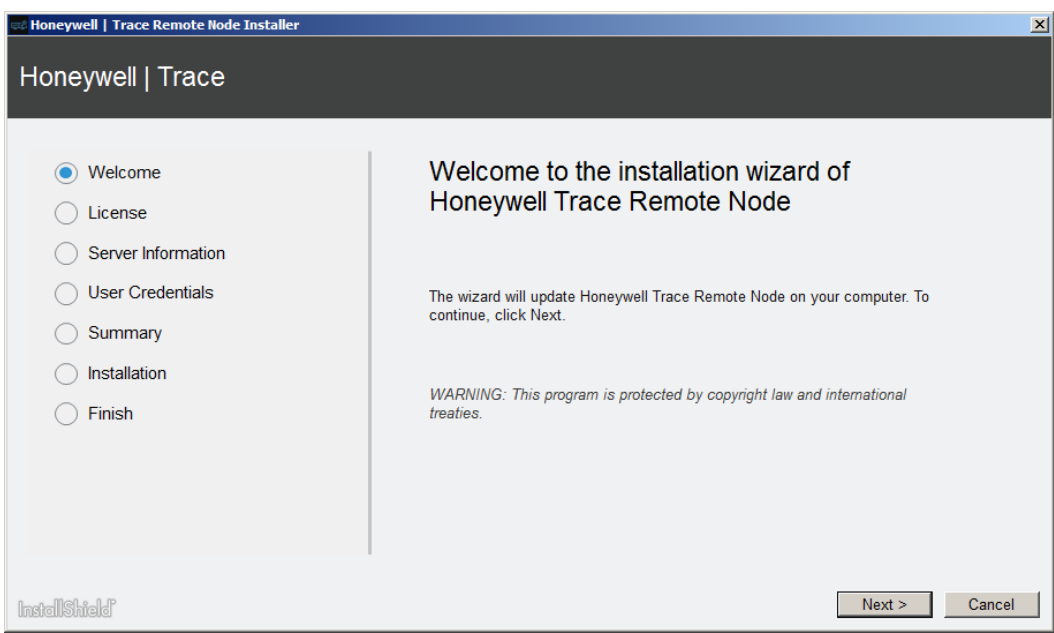

**3.** On the **License** screen, select the **I accept the terms in the license agreement** option and click **Next**.

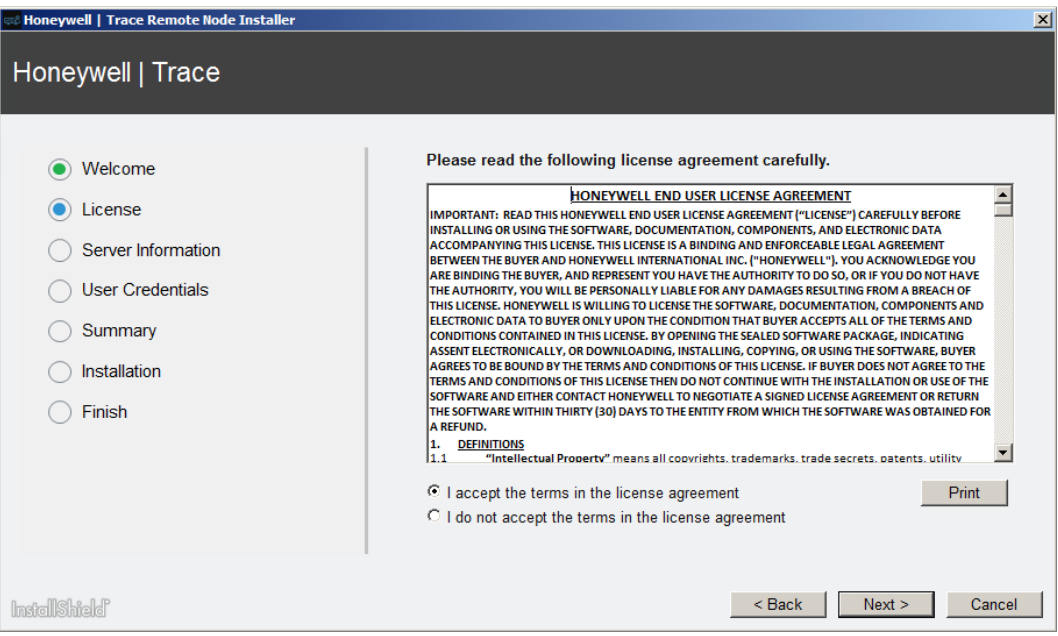

A screen appears where following message is received:

"**Warning: Firewall Check – Firewall is disabled. Enable the firewall and retry.**"

**4.** Click **Next**.

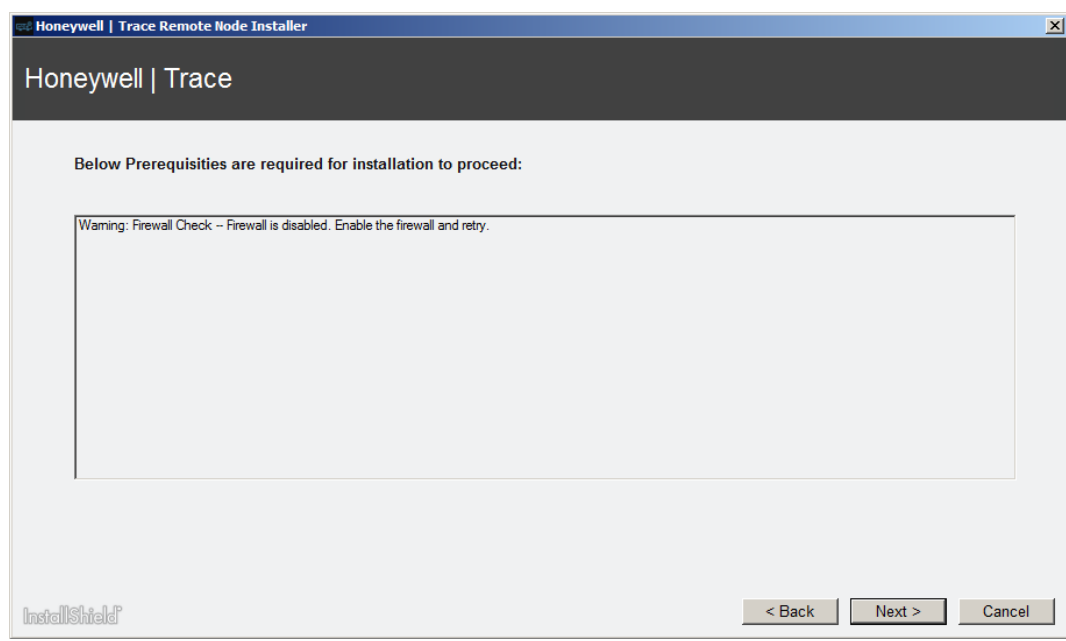

- **5.** Configure the certificate by either:
	- **a.** Selecting an available certificate for HTTPS support from the drop-down list (Not applicable if using Windows XP).

#### Or

**b.** Checking the **Create a self-signed certificate for Trace Remote Node** option.

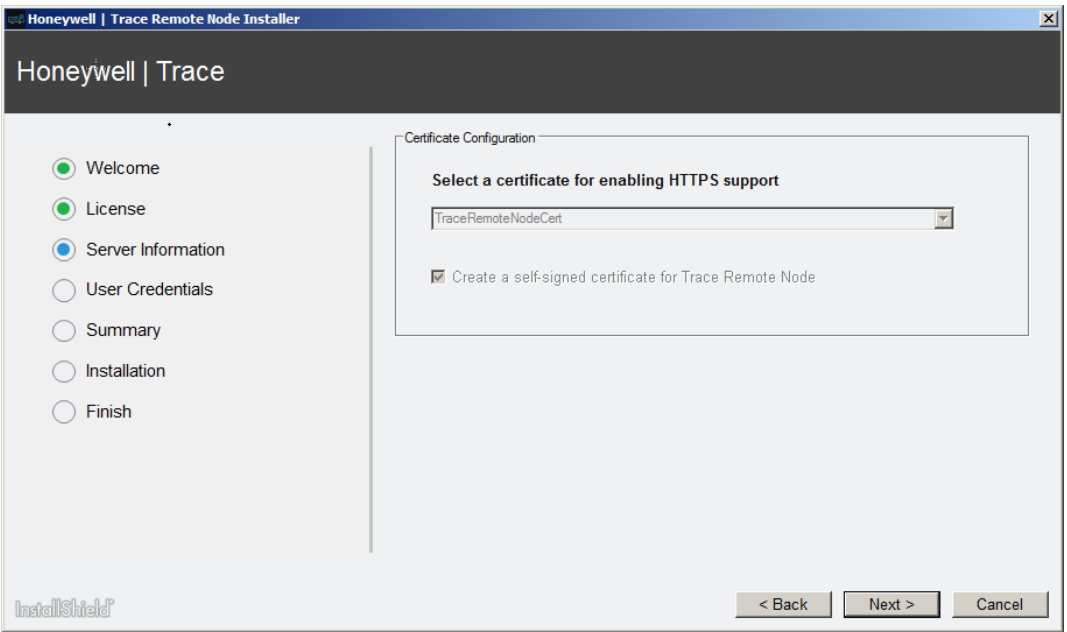

#### **6.** Click **Next.**

- **7.** On the **User Credentials** screen:
	- **a.** APPLICABLE ONLY IF INSTALLING ON Experion / FLEX / ES-C / EST / ESV / ESV-T.
	- Type the password for the user (IAA Service User) who collects System performance (IAA) data. This user must have Local Administrator privilege on Experion / FLEX / ES-C / EST / ESV / ESV-T.

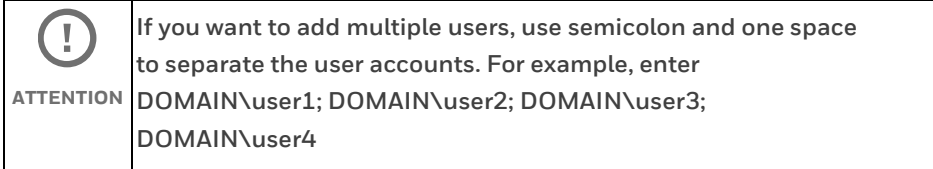

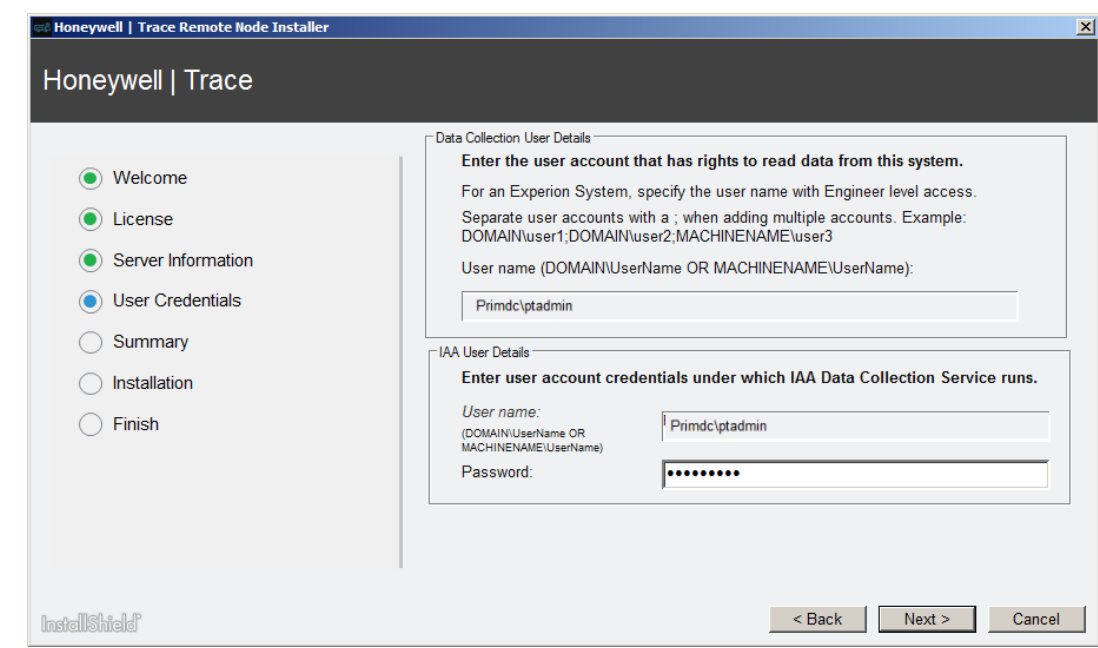

- **8.** Click **Next**. The installer validates if the given user has permission to collect data. An error message is shown if the given user does not have the required permission. Provide a user who has the required permission and click **Next**.
- **9.** On the **Summary** screen, click **Install** to begin the installation.

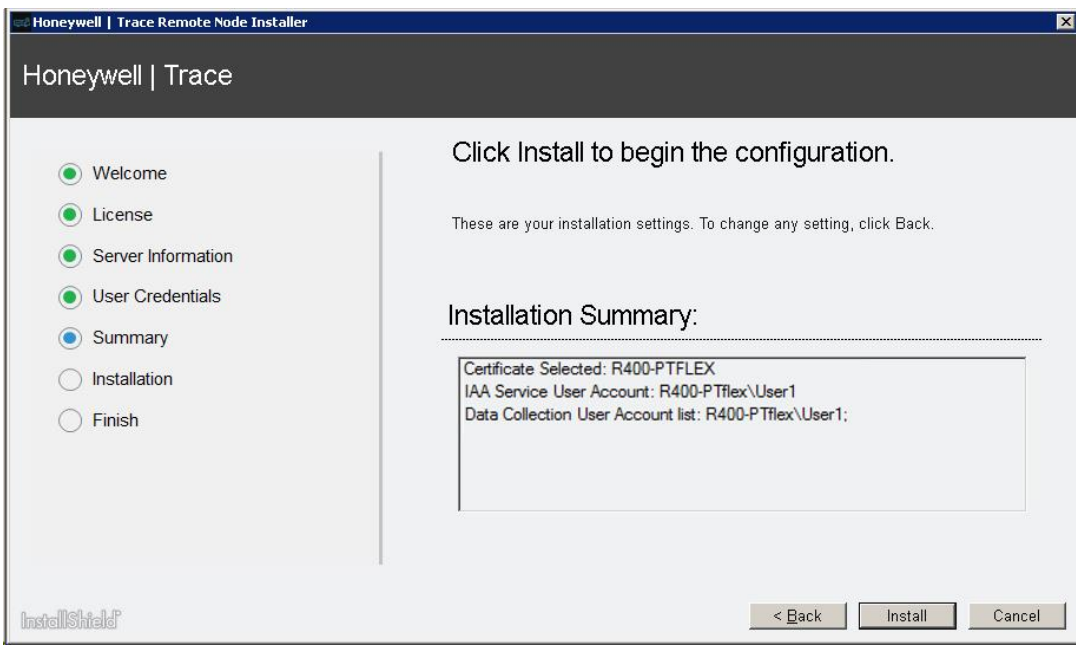

Step Result: The installation begins and progress is shown.

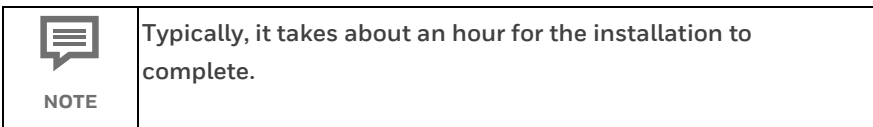

**10.** The following window appears. Click **Add**.

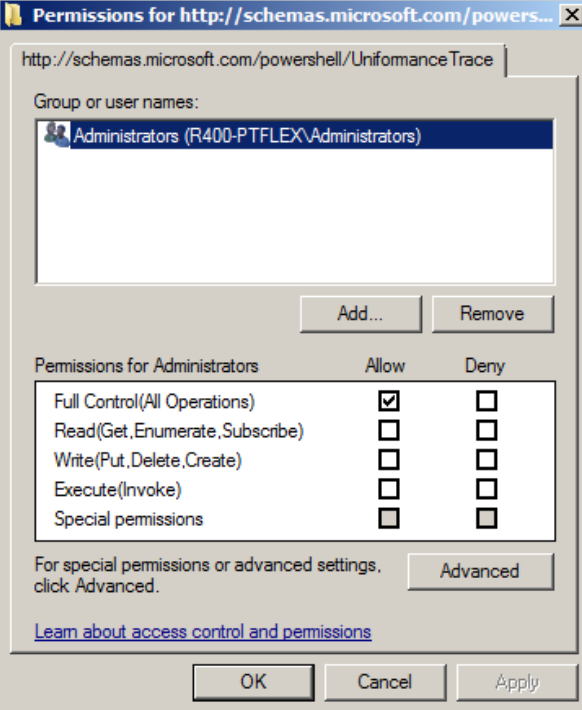

- **11.** In the ensuing dialog box, click **Add;** then **Locations** and select the domain/workgroup to which the Honeywell Trace server belongs.
- **12.** Click **OK**.
- **13.** In the **Select Users, Computers, Service, Accounts or Groups** dialog box, under **Enter the object names to select**, type the same user name entered in step 6 of this procedure.
- **14.** Click **Check Names**. Ensure the user name you have provided is identified.
- **15.** Click **OK**. Ensure that the user is listed under the **Group or user names**.

**16.** Click the user and check the **Execute (Invoke)** option for this user.

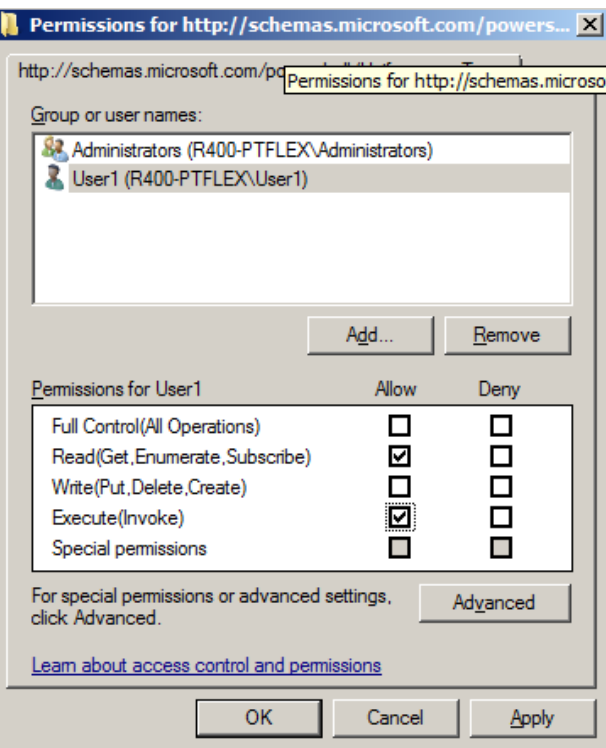

**17.** Click **Apply** and click **OK**.

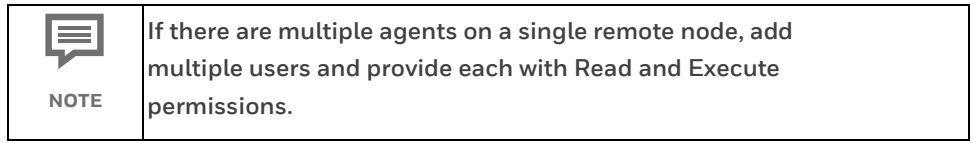

**18.** After the installation is complete, click **Finish** on the **Completion** screen to close the installation wizard.

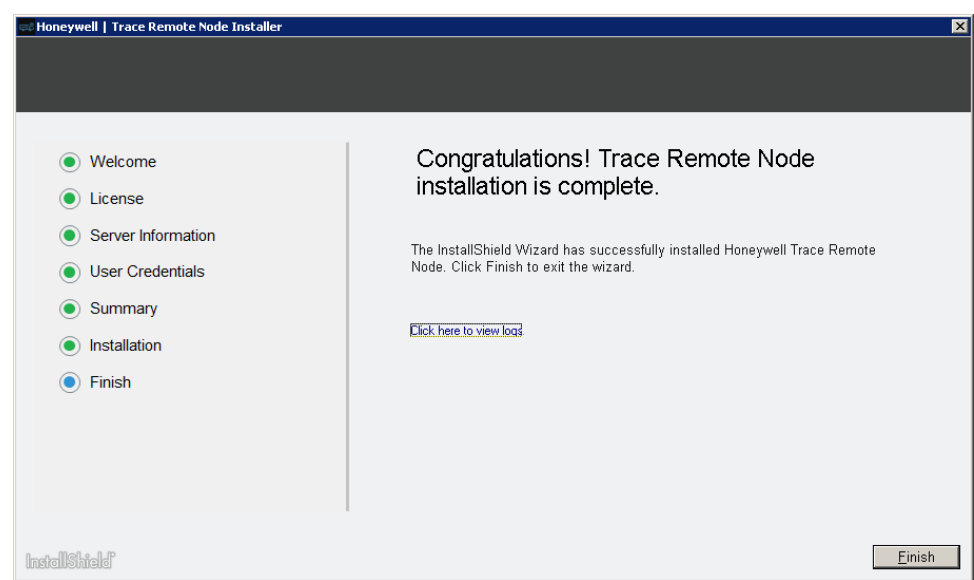

After completing this configuration, the administrator must apply a valid license and perform the post-installation tasks of configuring the Honeywell Trace server to enable data collection settings.

## <span id="page-13-0"></span>**4 Issues Resolved**

### <span id="page-13-1"></span>**4.1 R121 Patch 2**

The following is the list of resolved issues.

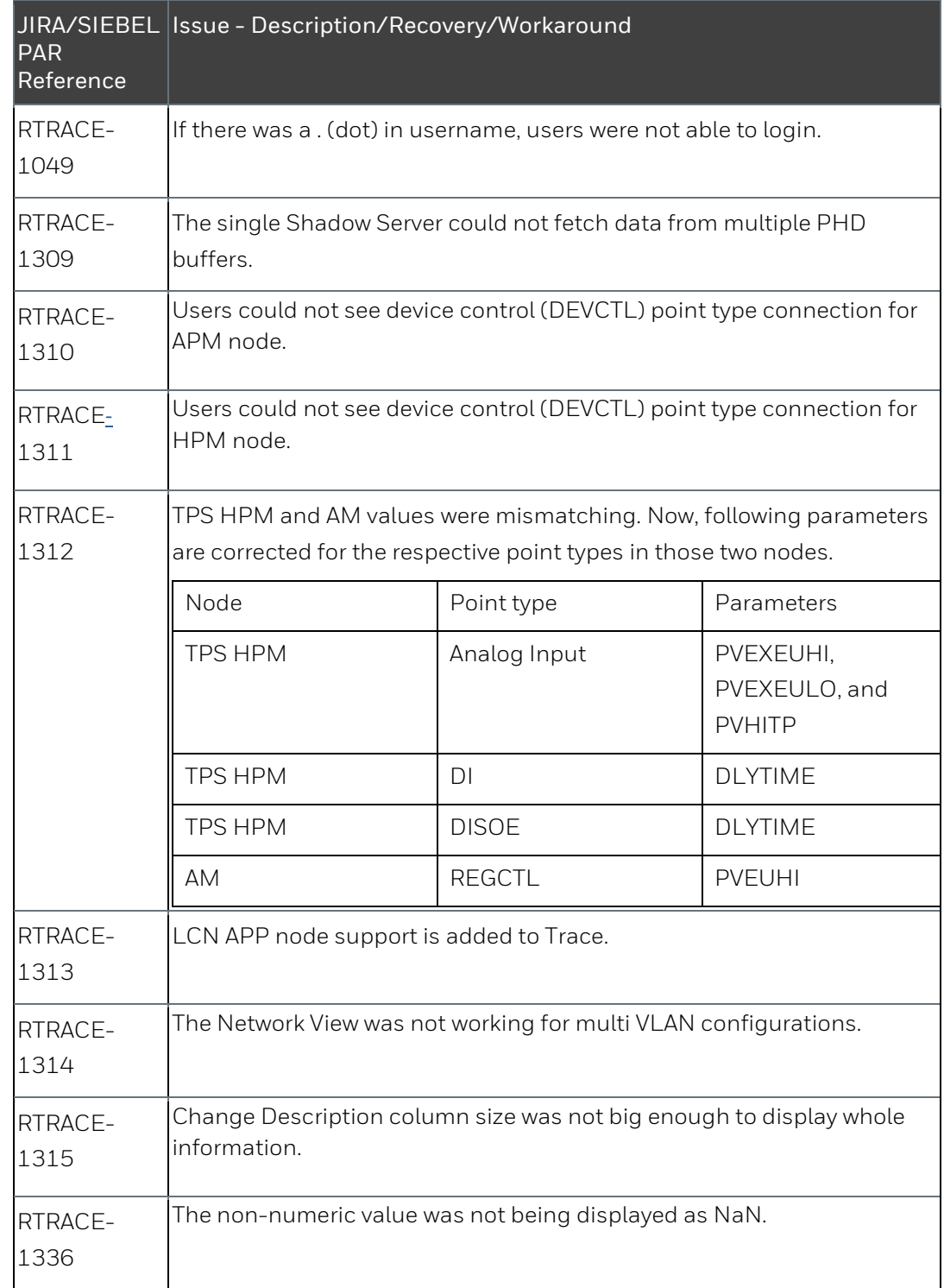

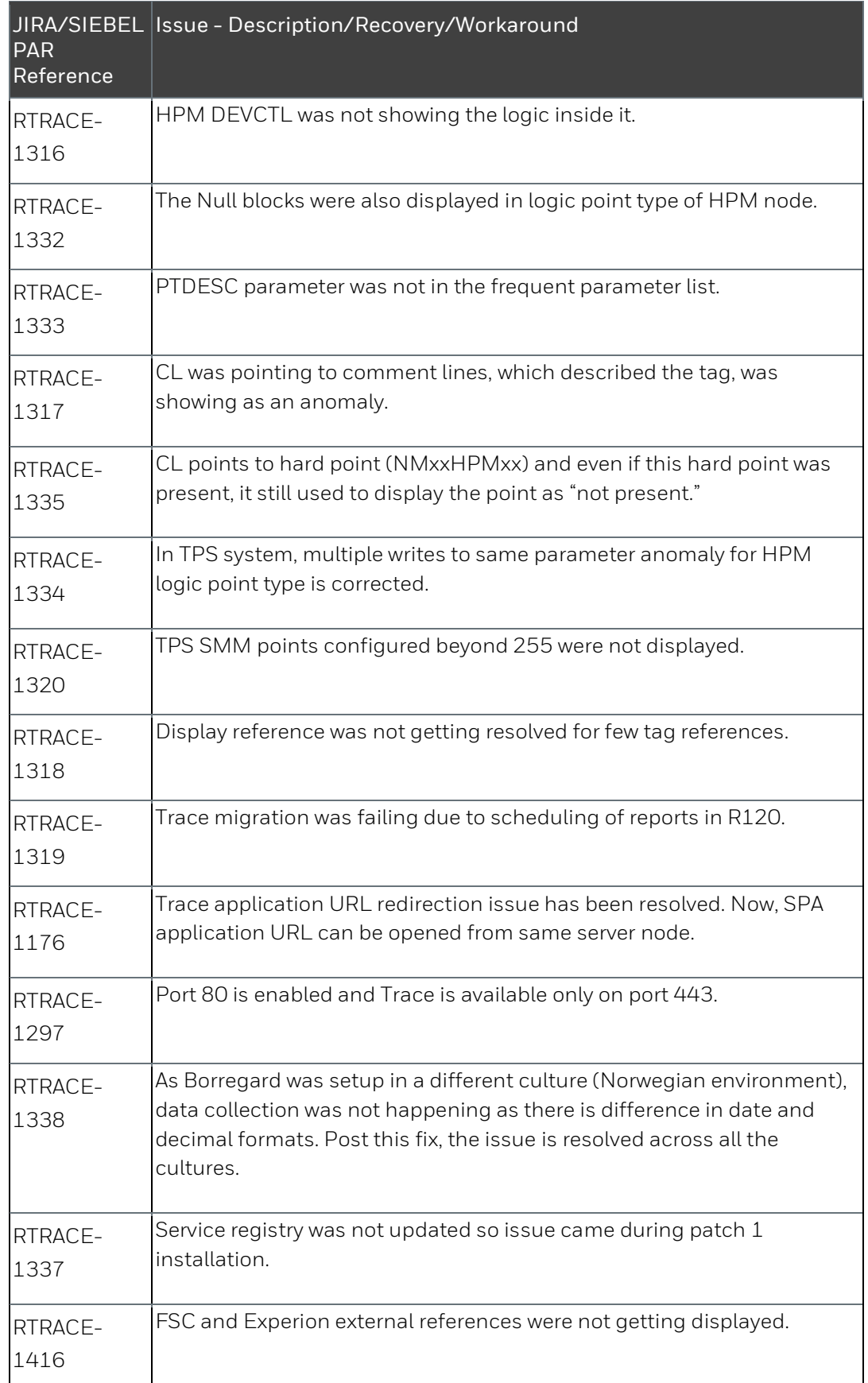

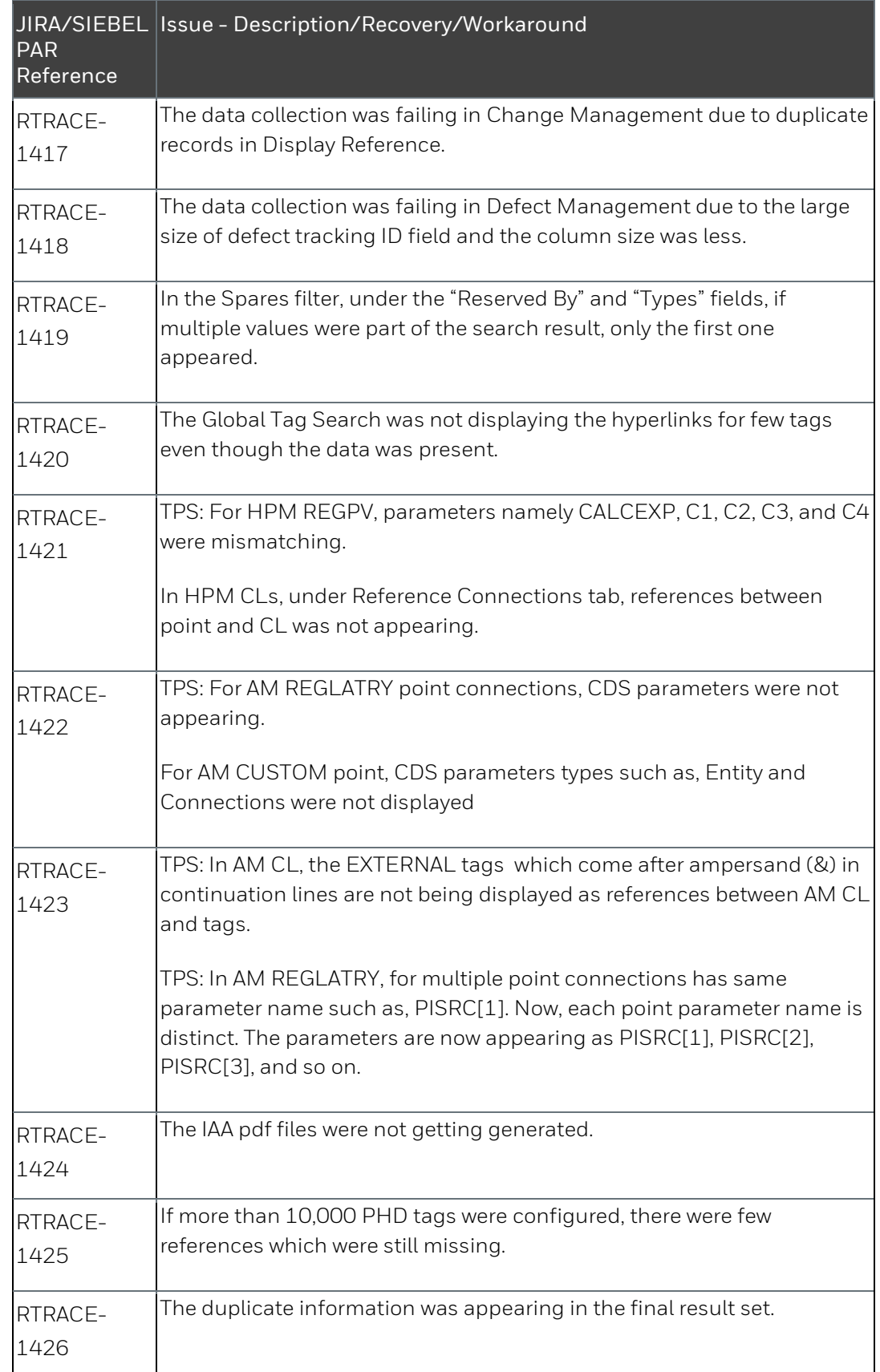

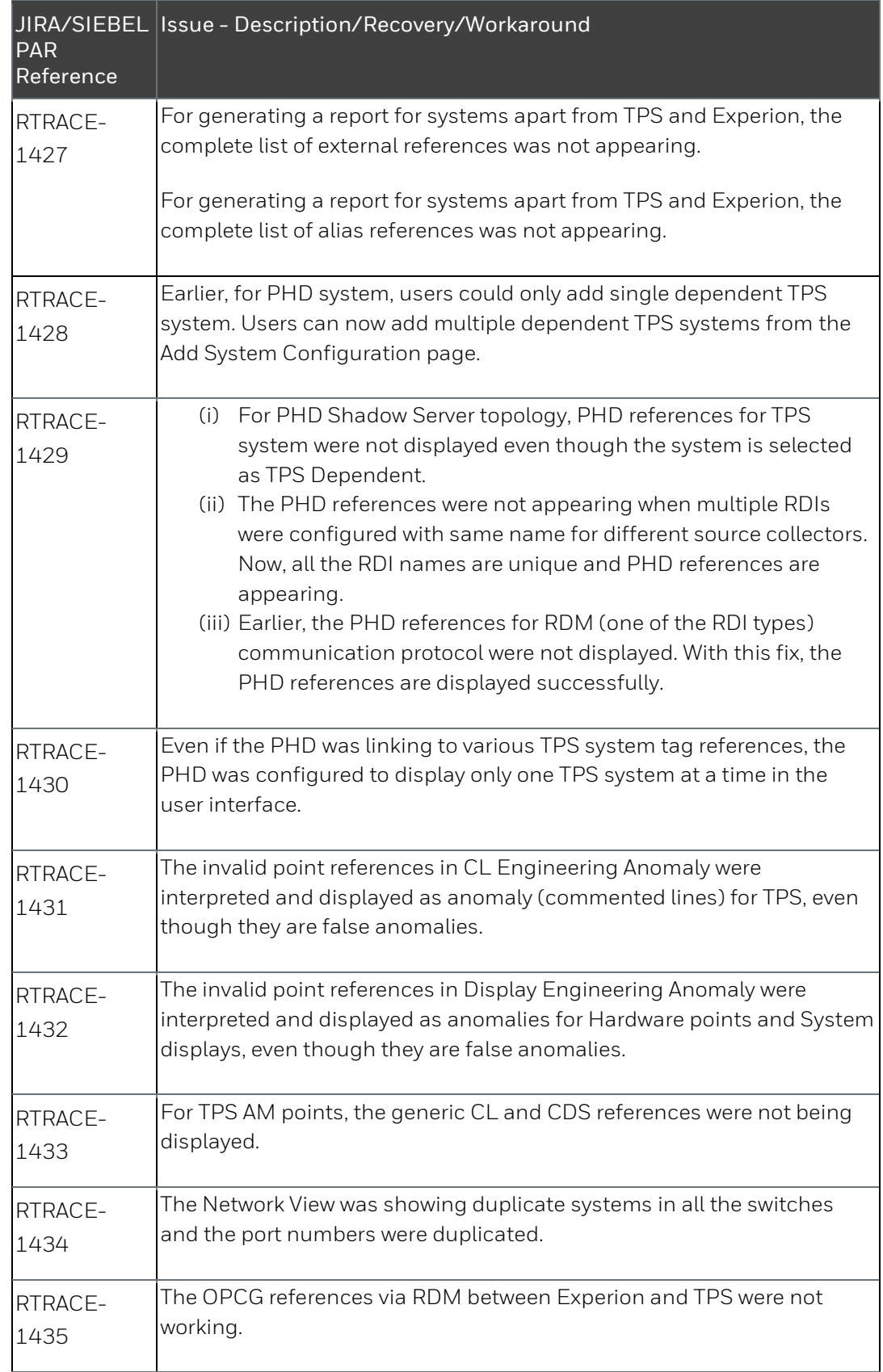

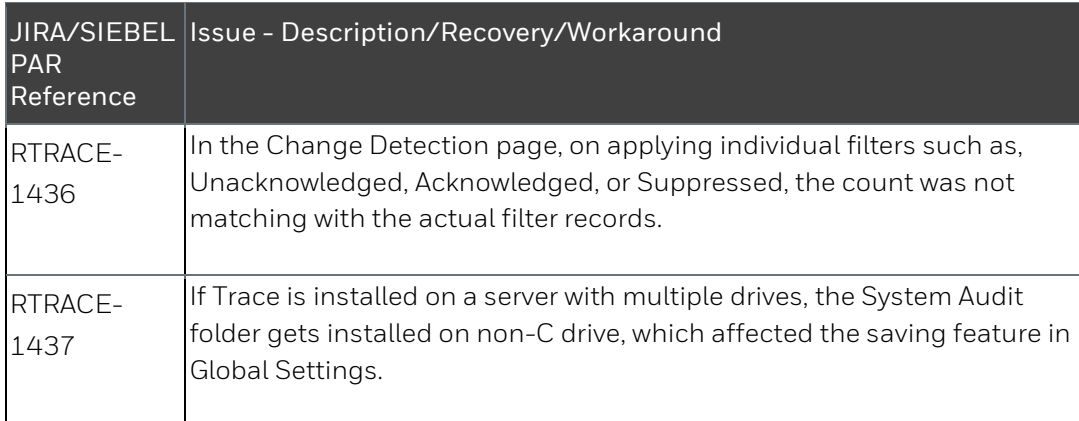

### <span id="page-18-0"></span>**5 JIRA PARs**

### <span id="page-18-1"></span>**5.1 Resolved PARs**

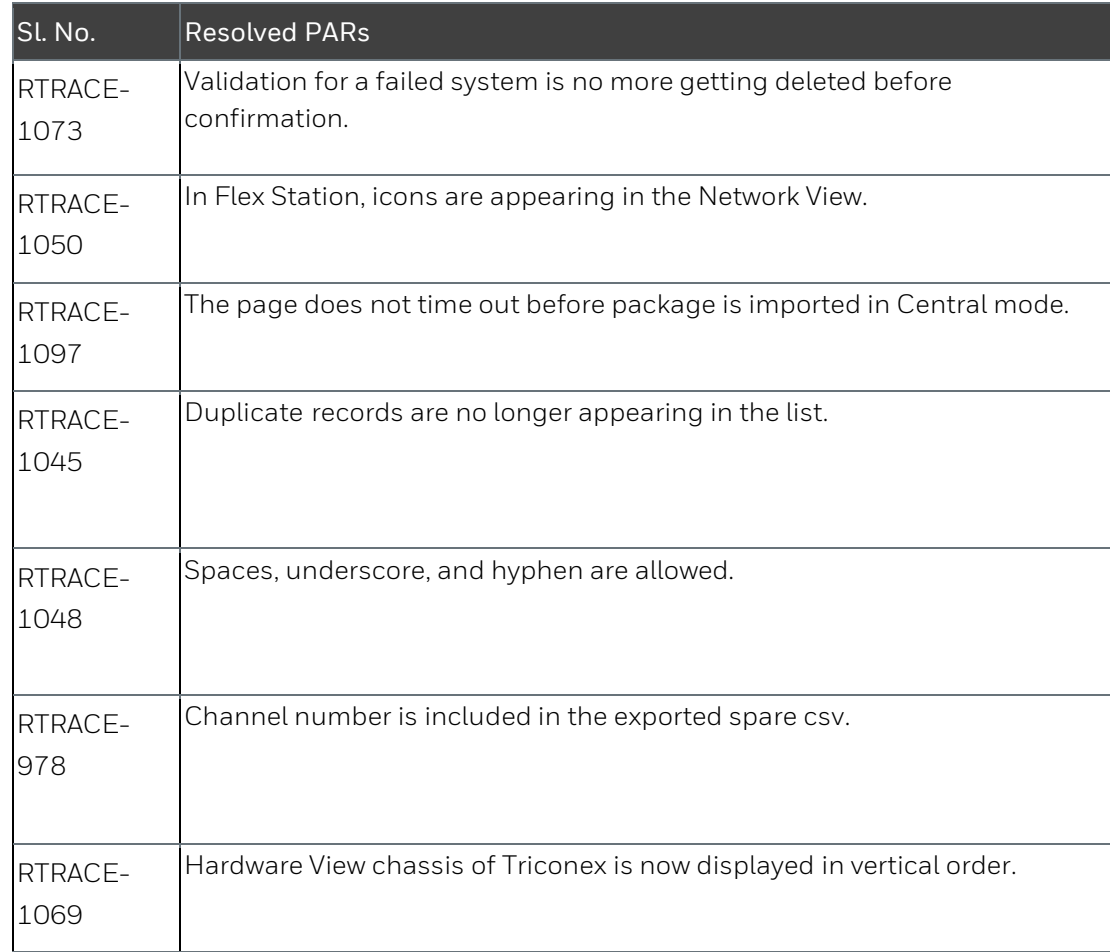

### <span id="page-18-2"></span>**5.2 Known Issues**

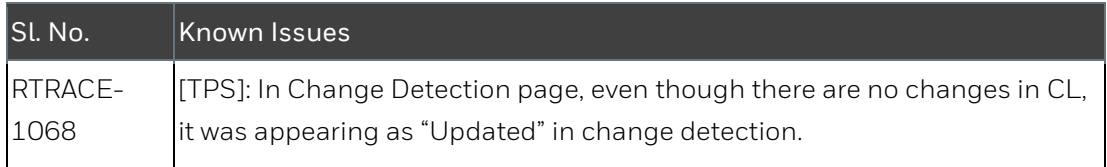

## <span id="page-19-0"></span>**6 Siebel PARs**

### <span id="page-19-1"></span>**6.1 Resolved PARs**

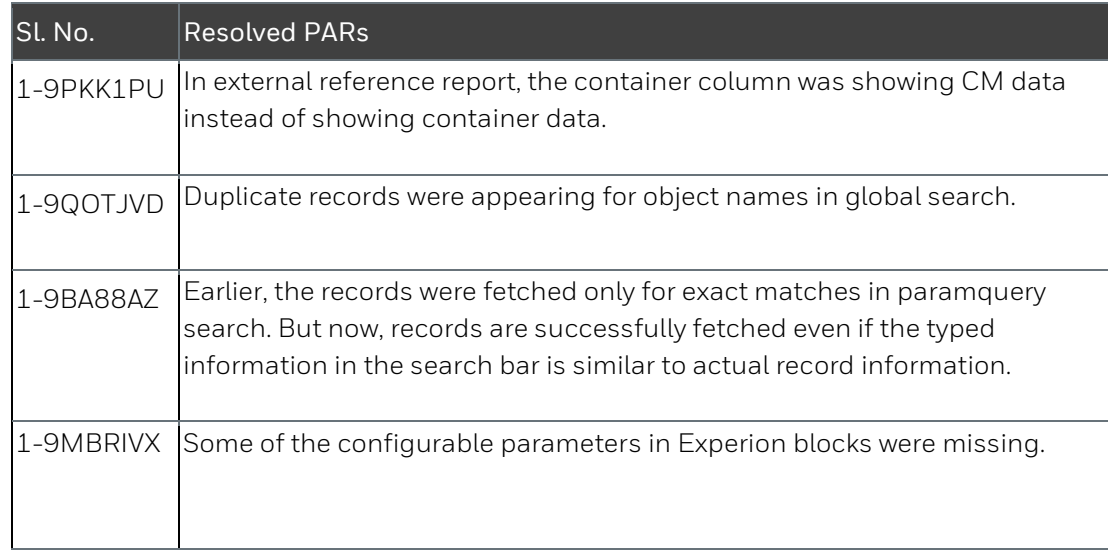

### <span id="page-19-2"></span>**6.2 Known Issues**

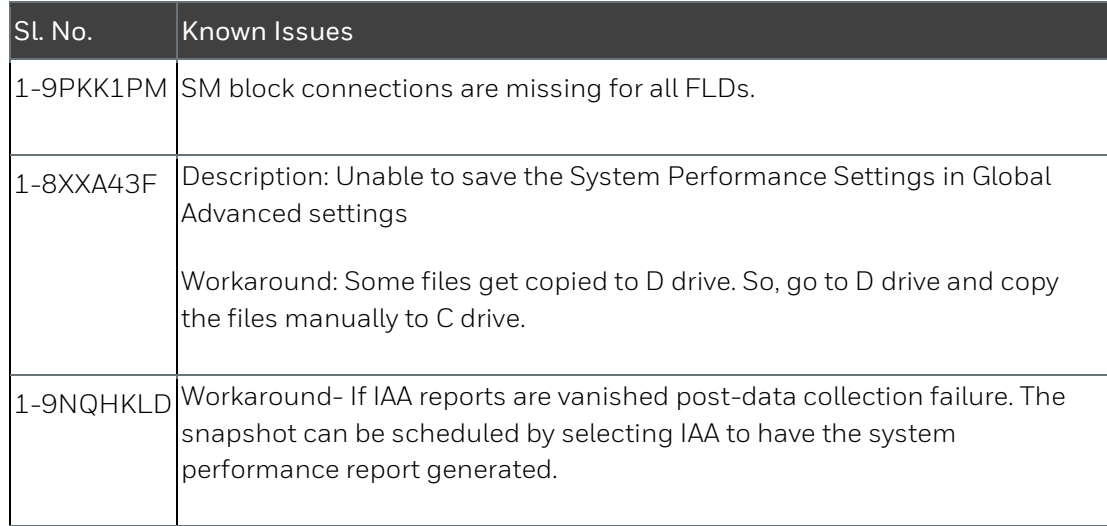

### <span id="page-20-0"></span>**7 Notices**

### **Trademarks**

Experion®, PlantScape®, SafeBrowse®, TotalPlant®, and TDC 3000® are registered trademarks of Honeywell International, Inc.

OneWireless™ is a trademark of Honeywell International, Inc.

#### **Other trademarks**

Microsoft and SQL Server are either registered trademarks or trademarks of Microsoft Corporation in the United States and/or other countries.

Trademarks that appear in this document are used only to the benefit of the trademark owner, with no intention of trademark infringement.

#### **Third-party licenses**

This product may contain or be derived from materials, including software, of third parties. The third party materials may be subject to licenses, notices, restrictions and obligations imposed by the licensor.

The licenses, notices, restrictions and obligations, if any, may be found in the materials accompanying the product, in the documents or files accompanying such third party materials, in a file named third\_party\_ licenses on the media containing the product, or at [http://www.honeywell.com/ps/thirdpartylicenses.](http://www.honeywell.com/ps/thirdpartylicenses)

#### **Documentation feedback**

You can find the most up-to-date documents on the Honeywell Process Solutions support website at:

#### <http://www.honeywellprocess.com/support>

If you have comments about Honeywell Process Solutions documentation, send your feedback to:

#### [hpsdocs@honeywell.com](mailto:hpsdocs@honeywell.com)

Use this e-mail address to provide feedback, or to report errors and omissions in the documentation. For immediate help with a technical problem, contact your local Honeywell Process Solutions Customer Contact Center (CCC) or Honeywell Technical Assistance Center (TAC).

#### **How to report a security vulnerability**

For the purpose of submission, a security vulnerability is defined as a software defect or weakness that can be exploited to reduce the operational or security capabilities of the software.

Honeywell investigates all reports of security vulnerabilities affecting Honeywell products and services.

To report a potential security vulnerability against any Honeywell product, please follow the instructions at:

<https://honeywell.com/pages/vulnerabilityreporting.aspx>

Submit the requested information to Honeywell using one of the following methods:

Send an e-mail to [security@honeywell.com.](mailto:security@honeywell.com)

or

Contact your local Honeywell Process Solutions Customer Contact Center (CCC) or Honeywell Technical Assistance Center (TAC) listed in the "Support" section of this document.

#### **Support**

For support, contact your local Honeywell Process Solutions Customer Contact Center (CCC). To find your local CCC visit the website, [https://www.honeywellprocess.com/en-](https://www.honeywellprocess.com/en-US/contact-us/customer-support-contacts/Pages/default.aspx)[US/contact-us/customer-support-contacts/Pages/default.aspx.](https://www.honeywellprocess.com/en-US/contact-us/customer-support-contacts/Pages/default.aspx)

#### **Training classes**

Honeywell holds technical training classes that are taught by process control systems experts. For more information about these classes, contact your Honeywell representative, or see [http://www.automationcollege.com.](http://www.automationcollege.com/)

#### **Honeywell Process Solutions**

1250 W Sam Houston Pkwy S #150, Houston, TX 77042

Honeywell House, Skimped Hill Lane Bracknell, Berkshire, RG12 1EB

Building #1, 555 Huanke Road, Zhangjiang Hi-Tech Park, Pudong New Area, Shanghai, China 201203 www.honeywellprocess.com

HTDOC-X438-EN-121 PATCH 2 December 2018 © 2018 Honeywell International Sàrl

## **Honeywell**